# **Bluetooth Virtual Keyboard For Windows Mobile 5**

(**HID Connection**)

User Guide v1.5

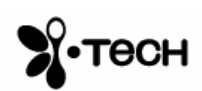

## **Table of Contents**

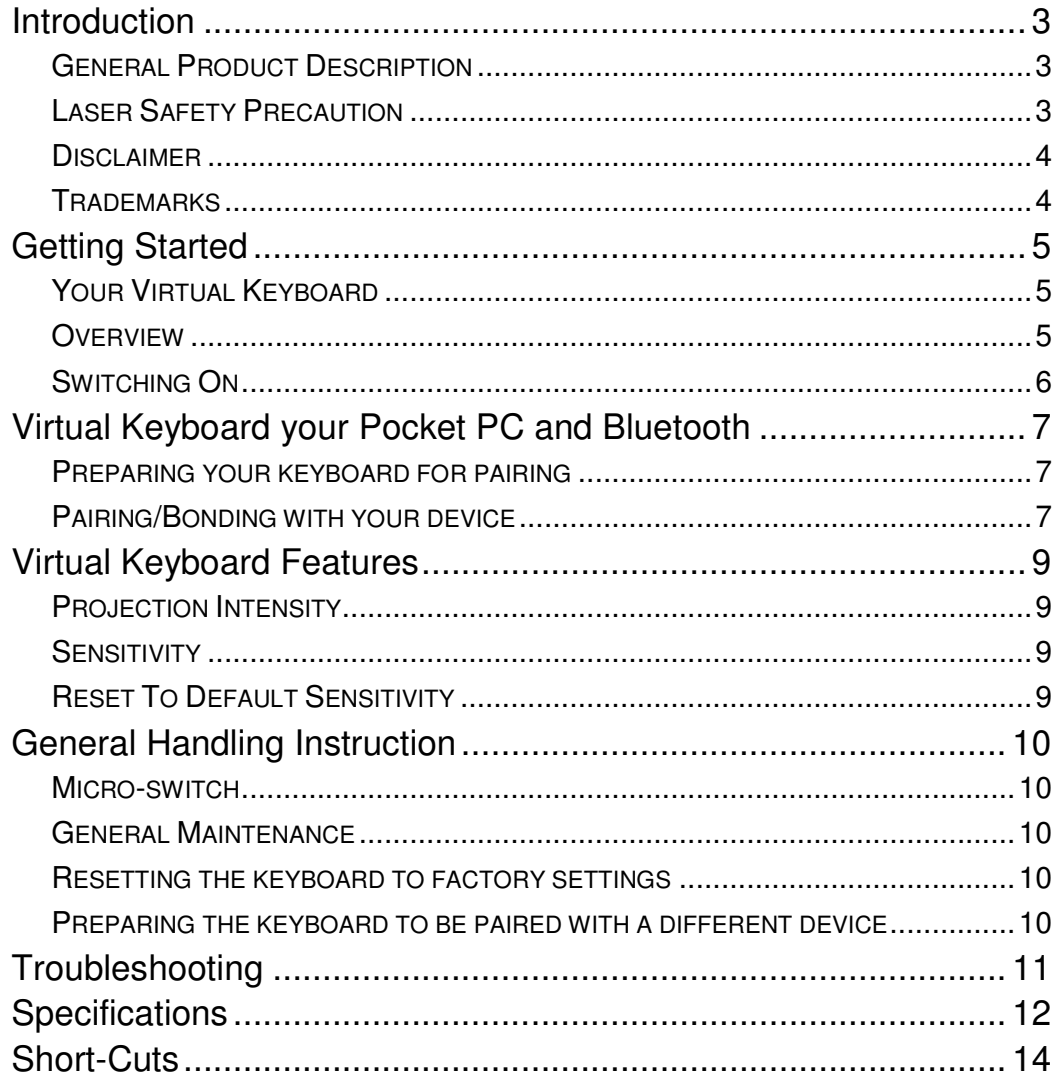

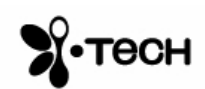

## **Introduction**

Congratulations on choosing the VKB Virtual Keyboard for Pocket PC. The keyboard will allow the effortless composition of documents and e-mails and will turn your PDA into a truly indispensable tool whether in the office or on the go.

Please take a few minutes to review the simple operating instructions in order to get the most out of your keyboard.

#### *General Product Description*

The Virtual Keyboard is a miniature, stand-alone accessory that emulates the function of a standard, full-sized keyboard. The Virtual Keyboard can connect via Bluetooth to almost any information appliance, including: PCs, Tablet PCs, Laptops, PDAs and Smartphones, with the use of an appropriate driver.

## *Laser Safety Precaution*

The Virtual Keyboard device emits two laser beams. One beam (red) projects the keyboard image, and the other beam (invisible) is used for sensing which keys have been touched.

The radiation levels of both laser beams do not exceed the Accessible Emission Limits of Class 1, as defined by the international standard IEC 60825-1 (A2) and the American standard 21 CFR 1040.10. The Virtual Keyboard device is, therefore, a "Class 1 Laser product".

This means that the Virtual Keyboard device is safe under reasonably foreseeable conditions of operation.

Although the emitted laser beams are safe (in line with the standard quoted above), it is highly recommended not to stare directly into laser beams.

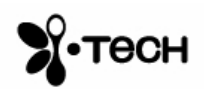

#### *Disclaimer*

The manufacturer shall not be liable for errors contained herein or for incidental or consequential damages in connection with the furnishing, performance or use of this material. This document contains proprietary information, which is protected by international patent applications and copyright. All rights reserved. No part of this document may be photocopied, reproduced or translated without prior written consent of the manufacturer. The manufacturer reserves the right to revise this publication and to make changes from time to time in the contents hereof without obligation to notify any person of such revision or change. The manufacturer also reserves the right to change the specifications without notice.

#### *Trademarks*

**Pocket PC** is a registered trademark of Microsoft Corporation. **VKB Virtual Keyboard** is a registered trademark of VKB Inc. **Bluetooth** is a registered trademark of Bluetooth SIG.

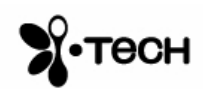

## **Getting Started**

## *Your Virtual Keyboard*

Unpack and inspect your Virtual Keyboard. Take a few moments to familiarize yourself with device using the diagram below.

## *Overview*

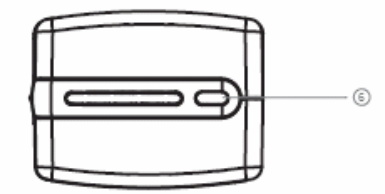

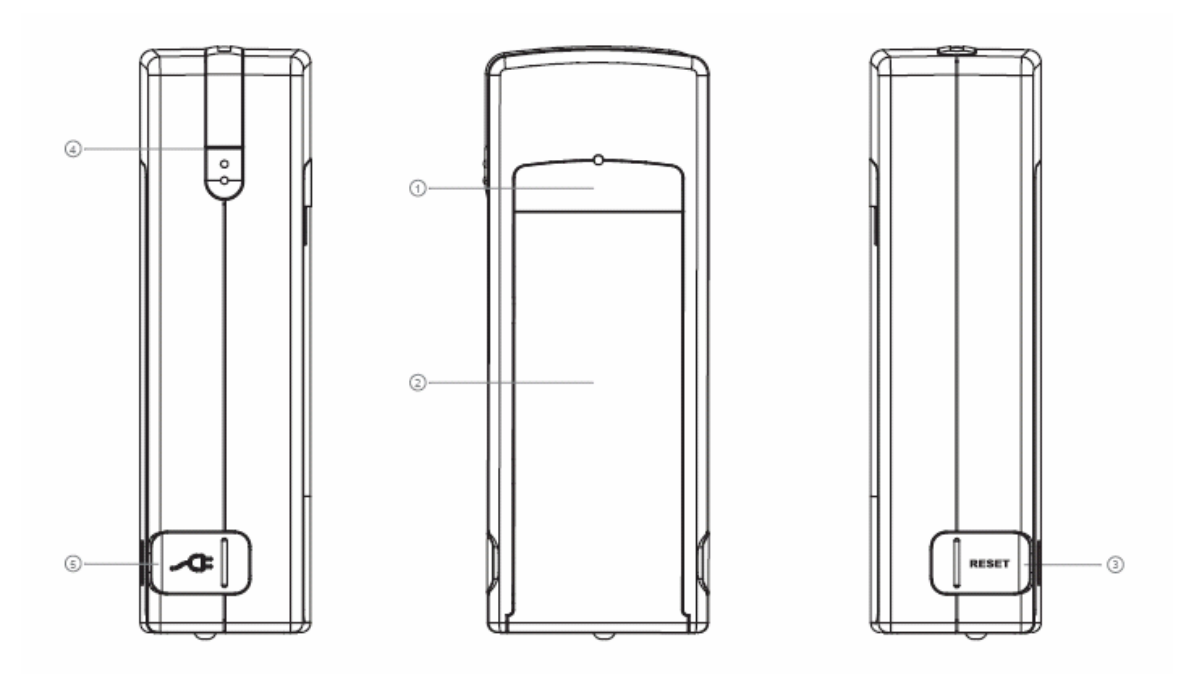

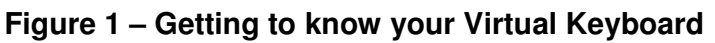

- 1. Keyboard projection window
- 2. Keyboard sensing receiver window
- 3. Reset Button
- 4. On/Off Button
- 5. Charging Socket
- 6. Status indicator (LED)

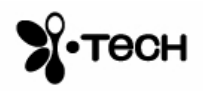

Before using your Virtual Keyboard:

- Ensure that you remove all protection materials including the protection sheet on the laser windows.
- Your Virtual Keyboard will need to be charged for at least 2 hours.

## *Switching On*

Place the Virtual Keyboard on a flat surface with the Keyboard projection and sensing windows facing you. To switch it on press the On/Off button, located on the upper-left hand side.

Once the unit is switched on an image of a keyboard is projected on to the surface. Notice that the keyboard image is the basic English keyboard, including 4 Arrow keys, 1 Control, 2 Shift keys, 1 Alt and a VKB dedicated Fn function key.

A two-color LED located at the top of the unit indicates the current status of the Virtual Keyboard, where:

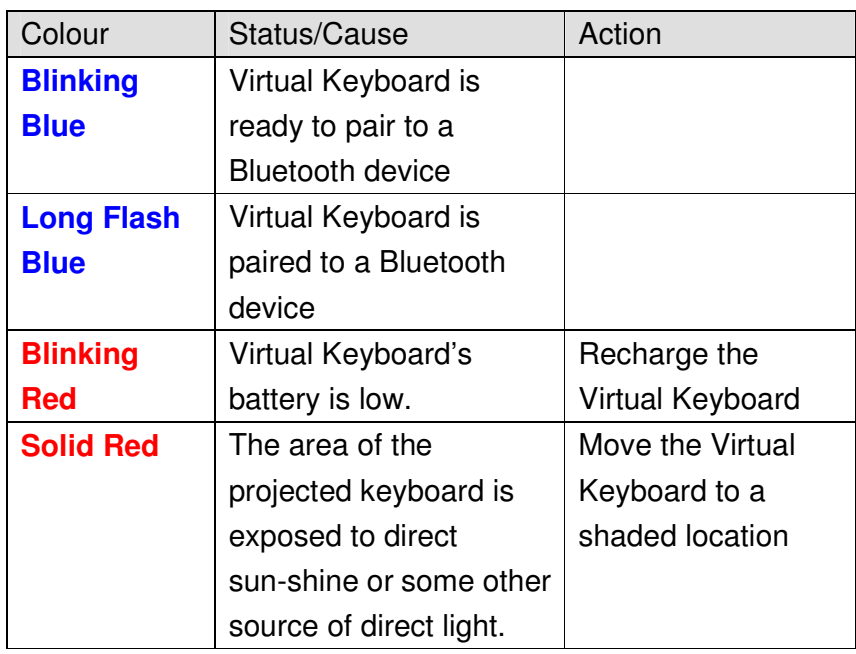

**Table 1 – Functional Status Indicator**

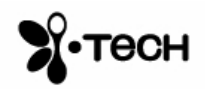

## **Virtual Keyboard your Pocket PC and Bluetooth**

The Virtual Keyboard (VKB) is equipped with Bluetooth, a short-ranged radio communications technology which allows the device to communicate with your Pocket PC up to 10 meters away without the need for a physical connection.

As with all Bluetooth devices, to connect with your Pocket PC you will need to do the following:

- Pair/bond your Pocket PC device to the virtual keyboard…
- …and connect.

## *Preparing your keyboard for pairing*

Place the Virtual keyboard on a flat surface and turn it on. The blue LED at the top should flash at about once a second. This signifies that the Virtual Keyboard is currently "unpaired" with any device. If this is not the case, please see "Resetting the keyboard to factory settings" or "Preparing the keyboard to be paired with a different device" on page 10.

Your keyboard is now ready for pairing.

#### *Pairing/Bonding with your device*

1) Ensure Bluetooth is turned **On**.

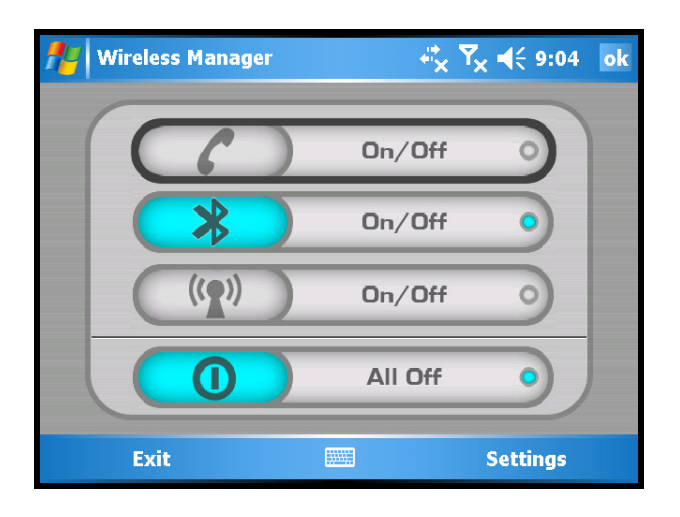

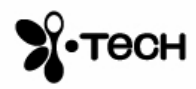

- 2) Go to the **Bluetooth Settings** program.
- 3) Tap the **Devices** button and then **New Partnership**.

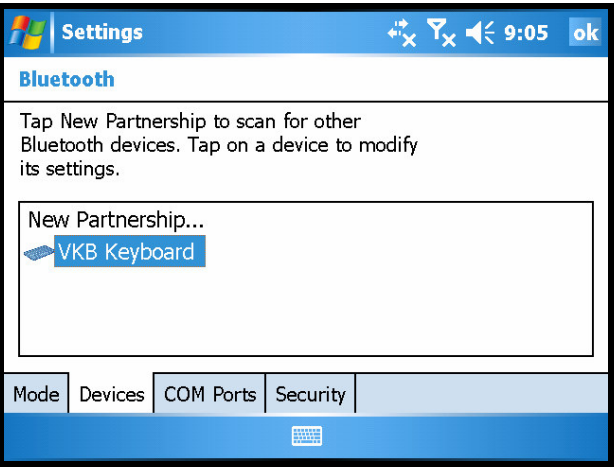

- 4) Tap the **VKB Keyboard** icon.
- 5) Using the keyboard on the screen of the Pocket PC device, enter a passkey of between 1 and 8 digits and then tap **OK**
- 6) Listen for the "beep" on the Virtual Keyboard, then, using the keyboard projected by the Virtual Keyboard repeat the passkey and press return  $[$  + $]$ .

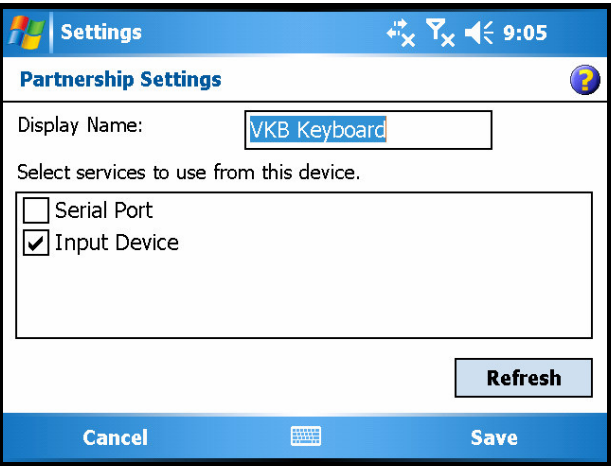

- 7) From the services available for the VKB Keyboard, select **Input Device**.
- 8) Click finish. The keyboard will "beep" and you may now type.

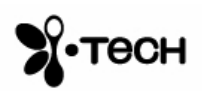

## **Virtual Keyboard Features**

## *Projection Intensity*

You may adjust the intensity of the projected keyboard to your liking, selecting between a low, medium and high setting. Press **Shift-Fn-UpArrow** to increase the intensity and **Shift-Fn-DownArrow** to decrease the intensity.

#### *Sensitivity*

As part of the Virtual Keyboard's detection a Sensitivity setting is employed. You may need to adjust this for optimal use. If you are experiencing missing keys, try increasing the sensitivity. If you are experiencing extra keys, try lowering the sensitivity. Press **Shift-Fn-RightArrow** to increase the sensitivity and **Shift-Fn-LeftArrow** to decrease the sensitivity.

## *Reset To Default Sensitivity*

Pressing **Shift-Fn-R** will cause the Virtual Keyboard and driver to reset the sensitivity to the keyboard's factory settings.

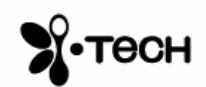

## **General Handling Instruction**

## *Micro-switch*

The device is equipped with a micro-switch which disables the Virtual Keyboard lasers when the device is picked up. This is a safety measure. Do not attempt to override this micro-switch.

## *General Maintenance*

- Avoid touching the keyboard sensing receiver window.
- Never touch the keyboard projection element.
- Avoid exposing the keyboard to moisture or extreme temperatures.
- Do not disassemble or try to touch the inside of the device.
- Do not attempt to charge the device with a different charger than the one provided by VKB.
- If the windows become dirty clean only with a soft, lint free dry cloth. Do not use any solvents or cleaners.

## *Resetting the keyboard to factory settings*

- Turn the keyboard on and gently insert the end of a sharp object into the reset hole found under the rubber flap on the right side of the keyboard. Press for about half a second and then remove the clip.
- After about 2 seconds, the keyboard will emit a short "beep" and the LED will flash blue.
- Pick up the keyboard and wait for it to turn off,
- Place the Virtual Keyboard back on the flat surface and turn it on.
- The Virtual Keyboard is now ready for pairing.

#### *Preparing the keyboard to be paired with a different device*

Once the keyboard has been paired and connected to a host device, to pair the keyboard with a different host device, turn the keyboard on, and on the projected image press the keys  $\hat{\mathbf{u}}$ +**Fn+B** simultaneously for 3 seconds. The keyboard will emit a short beep and the LED will flash blue to indicate it is ready for pairing with another device.

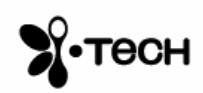

# **Troubleshooting**

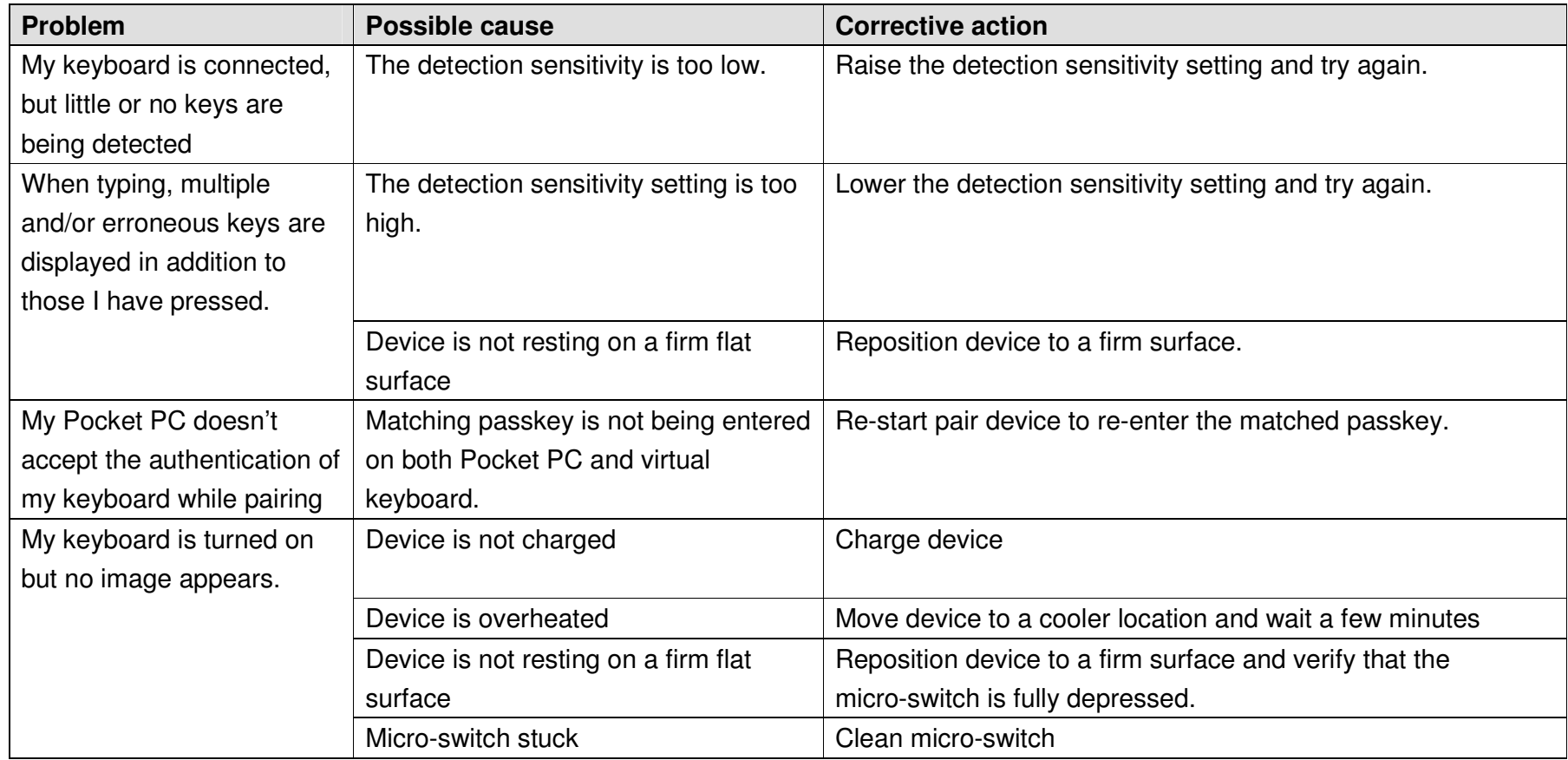

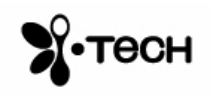

## **Specifications**

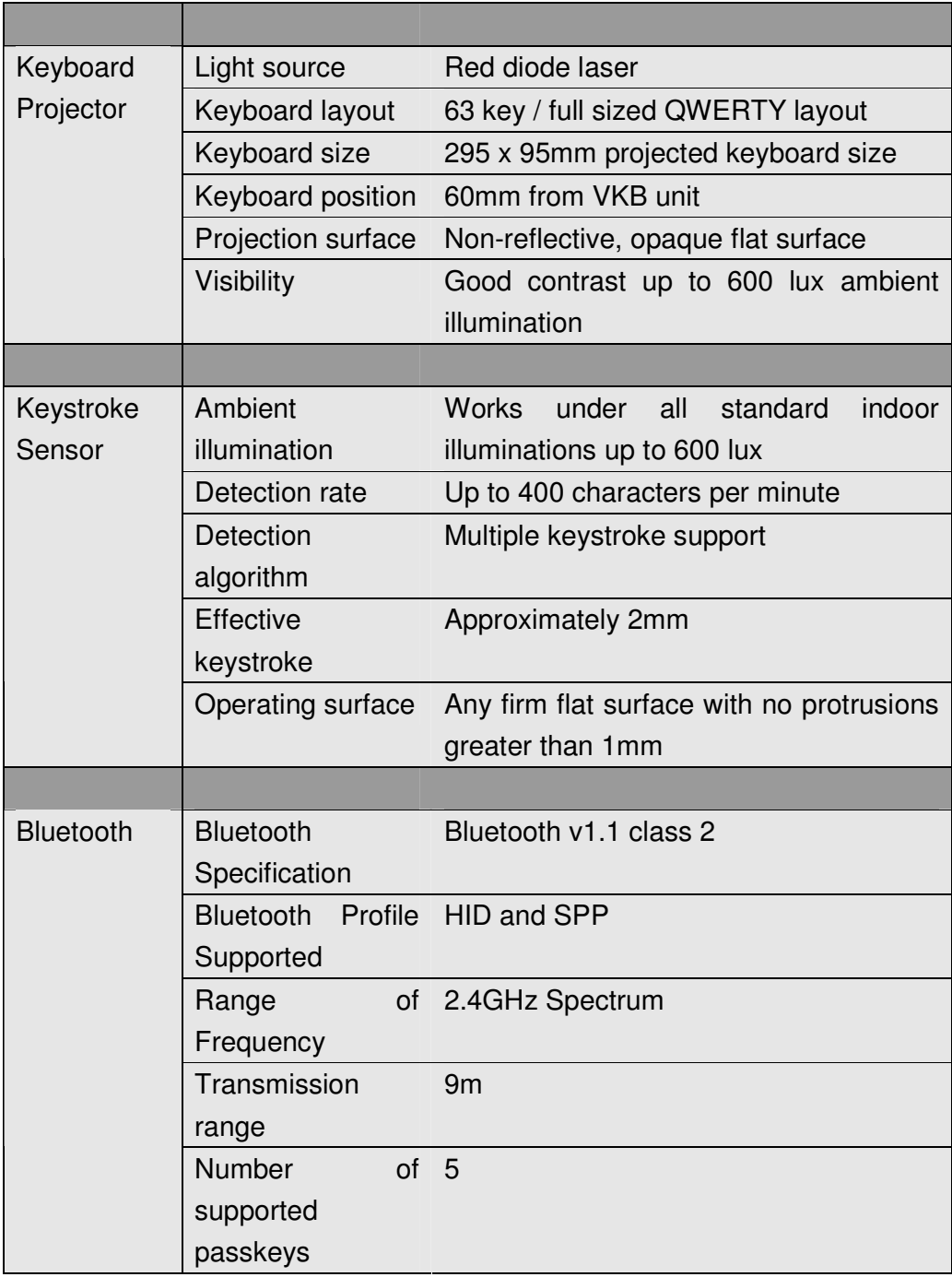

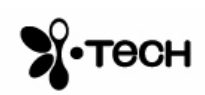

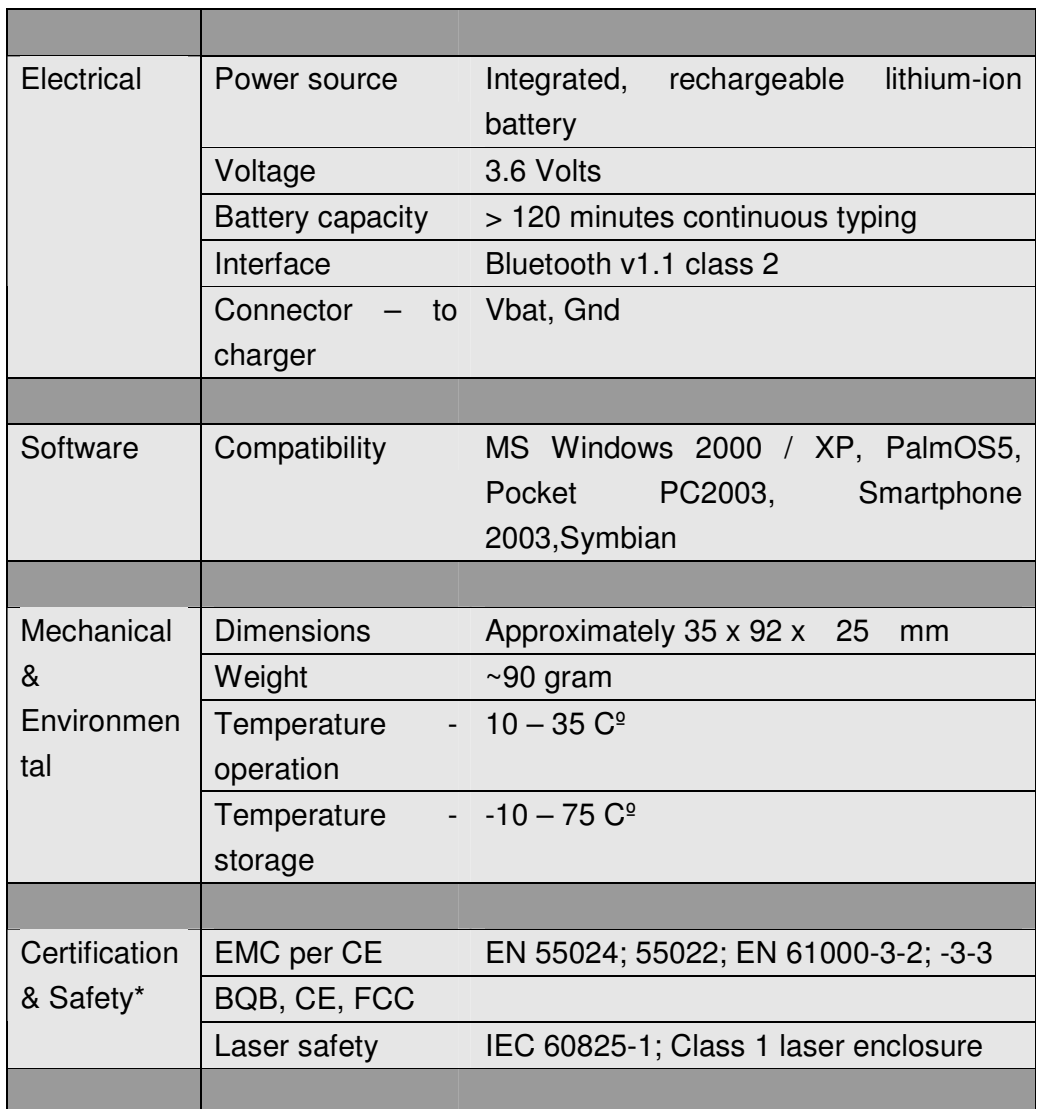

\*Certification will be completed prior to commercial introduction

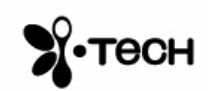

## **Short-Cuts**

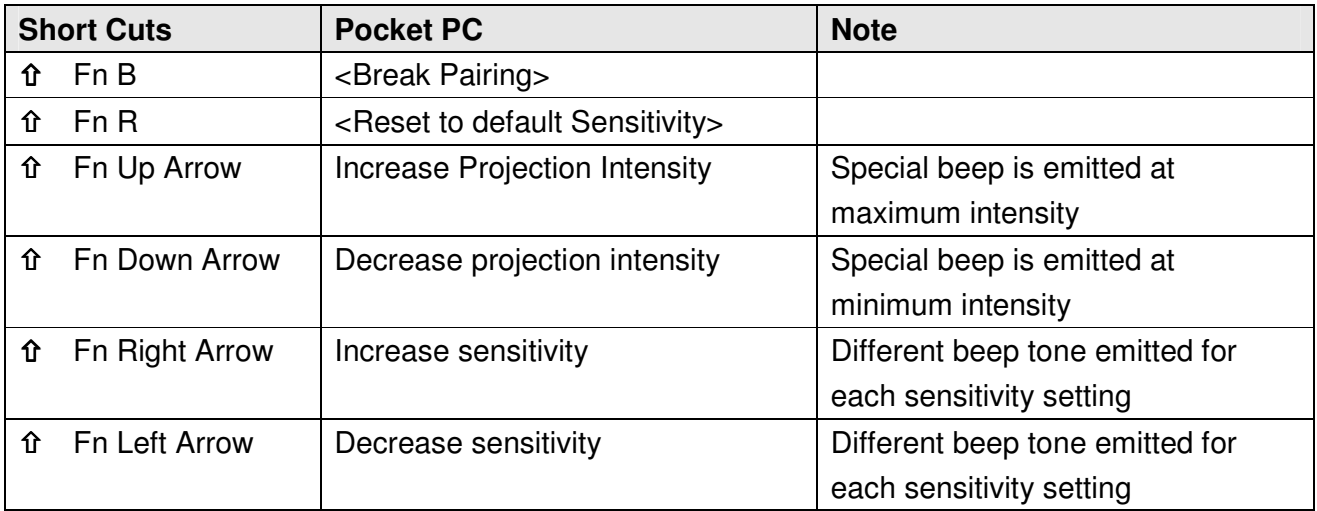

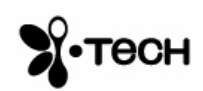